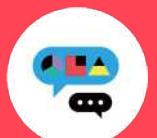

# **Medically**禁煙外来プログラム ユーザー登録ガイド (カード登録あり)

初めてご利用の方

キャリアメールをご利用の場合は、『medically.com』からのメールを受信できるよう、事前にドメイン設定をお願いいたします。

## **Step**1**. Medically**アカウントを作成する

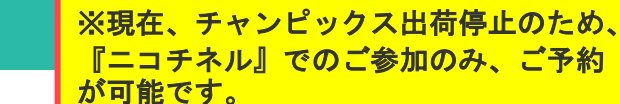

- ➋ 『はじめる』をタップ ➌ 携帯電話番号を登録し『次へ』をタップ
- ●端末の【メッセージ】アプリに届いた4桁の認証コードを入力
- ➎ ユーザー登録画面で保険証記載の姓名やスマートフォンで確認可能な メールアドレスなどの情報を入力 ※お好きなパスワードを設定してください

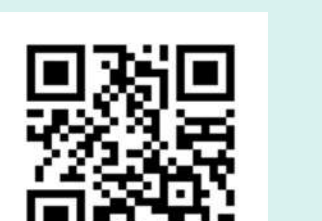

**Medically** 対応OS iOS 13.0 以上 Android 6.0 以上

➊ アプリをインストールする

▼二次元コードが読み取れない場 合は、iOSは「App Store」、 Androidは「Google Playストア」 にて「**Medically**」と検索し、上の アイコンのアプリをインストール してください。

24 25 24 27 28

 $\boxdot$  $\boxplus$ 

is.

**NTMNSERLETS?** 

 $7000 + 3$ 

営業を指数

 $\Theta$ 

 $35$  $71$ 

29

面

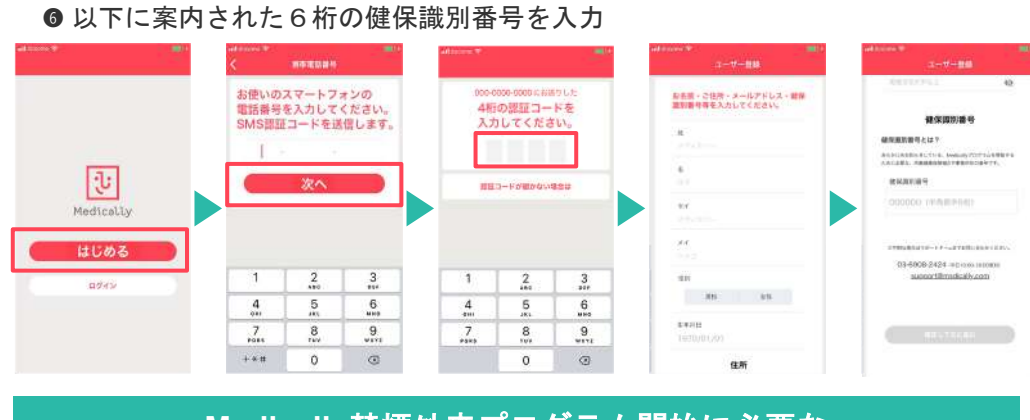

### **Medically**禁煙外来プログラム開始に必要な 健保識別番号は、 598909 です。

# **Step**2**.** プログラムを申し込む

### 所要時間:約**15**分

#### ● プログラム詳細を確認し『今すぐ申し込む』をタップ ➊ 【禁煙外来】の ➌ クレジットカードを撮影、もしくはカード情報を入力 『開始』をタップ ● 『はじめる』をタップし問診に回答  $10000$ ➎ 「オンライン診療」を選び『今すぐ予約』をタップ ➏ 「禁煙説明動画(約10分/音声あり/約19MB)」を視聴してから「予約する」をタップ ----<del>WACKNEWの</del><br>て、栄養士が食生活の改善点を<br>アドバイスします。 ❼ 「ニコチネル」を選択し『決定』をタップ ※チャンピックスを選択しても先に進めません **NASAN-PERSONAL**<br>LOCKIN **DR** œ 開催外装 **禁煙外来**<br>三曲で提携と武雄を活動させ<br>ましょう。 世を外をにご生かいたとくも、この違う<br>海洋が状態のさまよりご思わりあった点<br>貸すはチのリーミスがご相当いただけま カードを撮影  $\frac{1}{2}$  $\Omega$ 4480 開始  $\bigcirc$   $\bigcirc$   $\bigcirc$ 。<br>ドララーとみるレラインは東北学校におす。デ)<br>ド南語理学にこつもは東北見はもちます。 今すぐ予約 **The Second Communist**<br>The Charles Lawrence FLORIDANINGSTRÄDT, ODEL<br>HENRICLAY, ARCHARDUTORY<br>HT. HELOGY-ETHIGERY TEXT, **FAMIL**  $\sim$ mentin<br>Hans in (予約する)  $\boxdot$  $\bigoplus$ E 今すぐ申し込む  $\Omega$ 圓 田  $\Omega$ 頂 日 田 田 6 国 即 三 **Step**3**.** 診療を予約する ※保険証をご用意ください ※移動中や運転中のテレビ電話通 話は危険な為おやめください。 ➋ 予約日時を確認し『確定する』をタップ ● 予約日時の選択 ご不明な点がございましたらお気軽に サポートチームまでご連絡ください。 ➌ 保険証を用意し『写真を撮影』をタップ (使い方ガイド) ➍ 『送信する』をタップ アプリ操作等で -<br>予約日数の運動 お困りの時は、 ➎ 予約が完了すると【ホーム】と【診療・予約】画面 **Bank** 48 Medically-FAQ に日時が表示されます ※予約枠時間内で順番に医師よりテレビ電話がかかってきます。アプリを開い もご活用ください 画。 てお待ちください。※イヤホンマイクの使用をお勧めしています。  $\overline{\mathbf{5}}$  $\frac{1}{2}$ メドケア株式会社 pesa **ANTINGER**  $\bullet$ Medically サポートチーム  $03/05$  +<br>11:00~11:20  $17$ 18 19 20 21

送信する

 $\begin{bmatrix} \bullet \\ \bullet \end{bmatrix}$ 

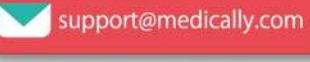

サポート専用ダイヤル 03-6908-2424 Ο 平日10時~18時受付

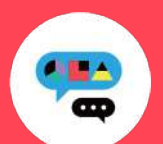

### **Medically**禁煙外来プログラム ユーザー登録ガイド (カード登録あり)

以前もご利用の方

※パスワードが不明な時は以

▼パスワード再設定方法

united with the second the second terms.

29

ead

回張り

U

鏠

所要時間:約**15**分

下ご参照ください

キャリアメールをご利用の場合は、『medically.com』からのメールを受信できるよう、事前にドメイン設定をお願いいたします。

### **Step**1**. Medically**にログインする

※現在、チャンピックス出荷停止のため、 『ニコチネル』でのご参加のみ、ご予約が可能です。

● 『ログイン』をタップ ※「はじめる」ではないのでご注意ください。 ● 以前に登録した「メールアドレス」と「パスワード」を入力

● 最新版アプリをインストールする

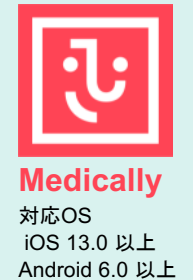

➊ アプリ画面下方の 『診療・予約』をタップ

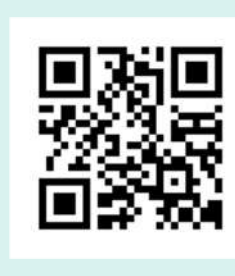

▼二次元コードが読み取れない場合は... iOSは「App Store」、Androidは「Google Play ストア」にて「**Medically**」と検索し、上のア イコンのアプリをインストールしてください。

# **Step**2**.** プログラムを選択する

➋ 【禁煙外来】の『開始』をタップ

J.

Medically

ログイン

- ➌ クレジットカードを撮影、もしくはカード情報を入力
- ●「オンライン診療」を選び『今すぐ予約』をタップ
- ➎ 「禁煙説明動画(約10分/音声あり/約19MB)」を視聴後「予約する」をタップ

メールアドレス パスワード

♥ パスワード

qwertyuiop

 $a$  sd f g h j k l

 $2$  x x c v b n m  $\otimes$ 

123  $\bigoplus$  space  $\bigoplus$  . Next

➏ 「ニコチネル」を選択し『決定』をタップ ※チャンピックスを選択しても先に進めません

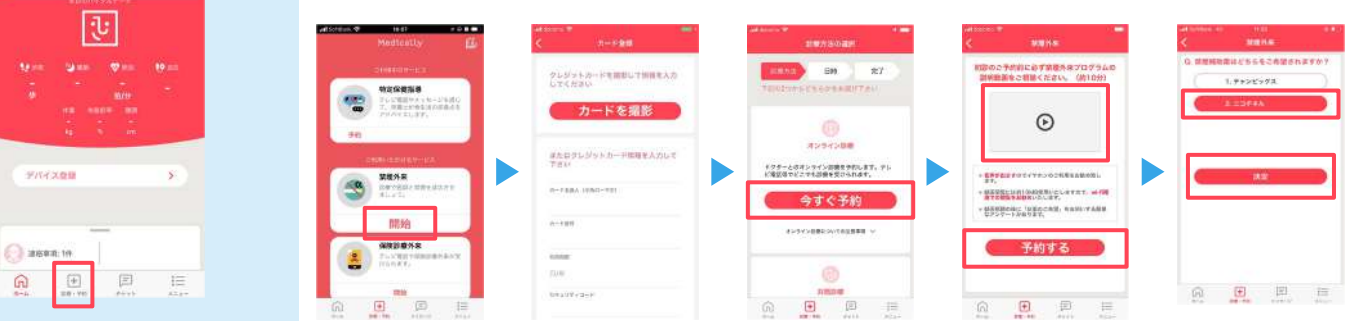

### **Step**3**.** 診療を予約する ※保険証をご用意ください

**● 予約日時の選択** 

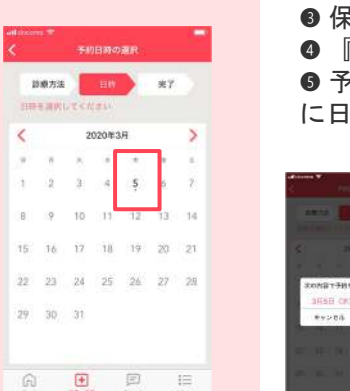

- ➋ 予約日時を確認し『確定する』をタップ ➌ 保険証を用意し『写真を撮影』をタップ
- 『送信する』をタップ
- ➎ 予約が完了すると【ホーム】と【診療・予約】画面 に日時が表示されます

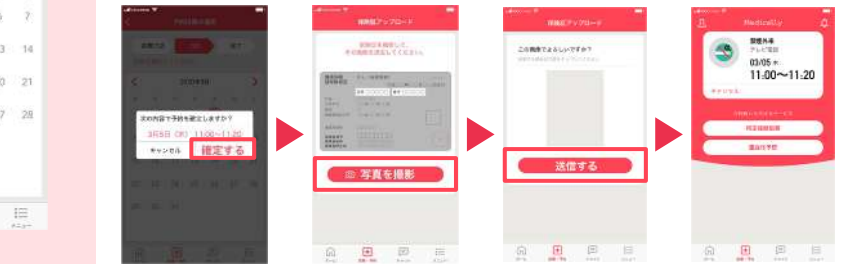

▲プログラム開始前に、アカウント情報を必ずご確認ください。

●登録住所宛にお薬を配送します。送付先情報が最新になっているかご確認ください。 【確認・変更方法】メニュー>アカウント>右上「鉛筆マーク」をタップ ●電話番号の変更があればサポートチームまでお知らせください。

※予約時間枠内で順番に医師より Medicallyアプリのテレビ電話機能 を使用してご連絡いたします。通 信環境の良い場所(WiFi環境推 奨)にてアプリを開いてお待ちく ださい。 ※イヤホンマイクの使用をお勧め しています。 ※移動中や運転中のテレビ電話通 話は危険な為おやめください。

ご不明な点がございましたらお気軽に サポートチームまでご連絡ください。

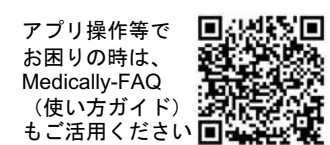

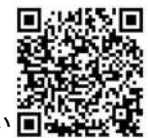

メドケア株式会社 Medically サポートチーム support@medically.com

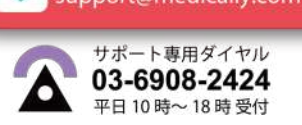